از طریق پورتال سازمان امور دانشجویان و از سربرگ خدمات، بخش امور بورس و امور دانشجویان خارج را انتخاب کرده و سپس

در این قسمت جهت ثبت بر روی درخواست صدور گواهی اشتغال به تحصیل دانشجویان خارج کلیک نمایید.)تصویر 1(

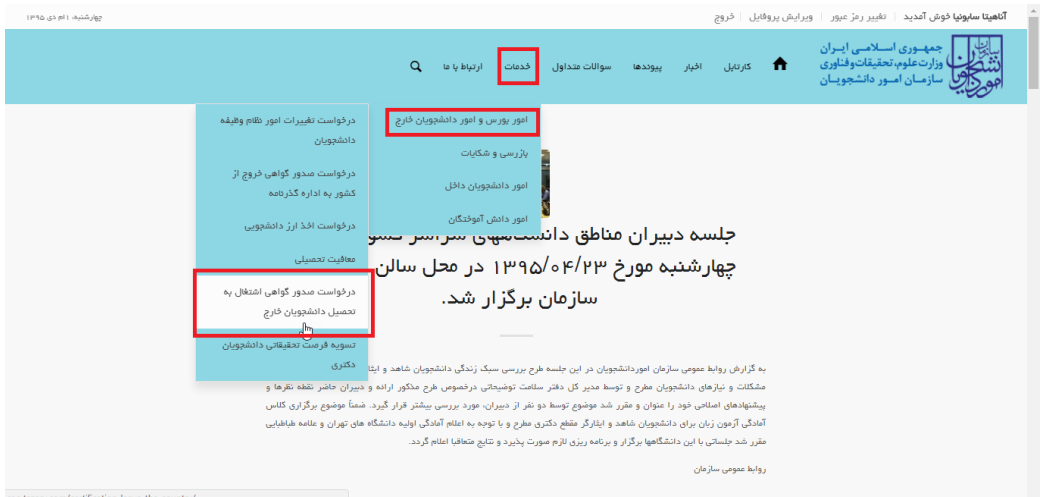

**تصویر -1نمایش پورتال**

سیستم فرم را به شما نمایش داده و در صورتی که گزینه قوانین را خواندم و موافق هستم را انتخاب نمایید با کلیک بر روی دکمه

بعدی،فرم درخواست صدور گواهی اشتغال به تحصیل دانشجویان خارج به شما نمایش داده می شود.)تصویر 2(

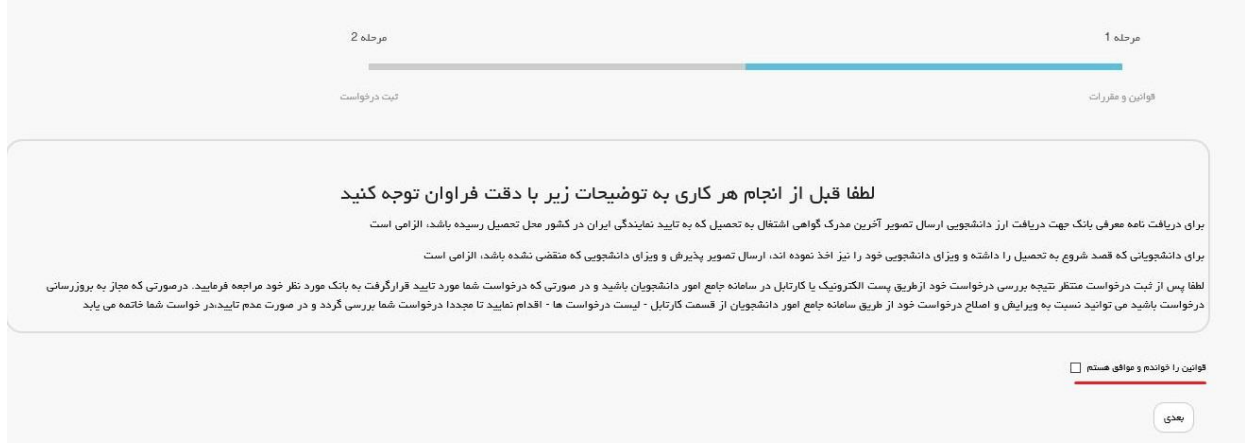

**تصویر -2موافقت با قوانین گفته شده**

اطالعاتی که در قسمت مشخصات درخواست، مشخصات مقطع تحصیلی جاری و وضعیت نظام وظیفه که از فرم ثبت نام شما بارگذاری شده است را بررسی فرمایید.)تصویر 3(

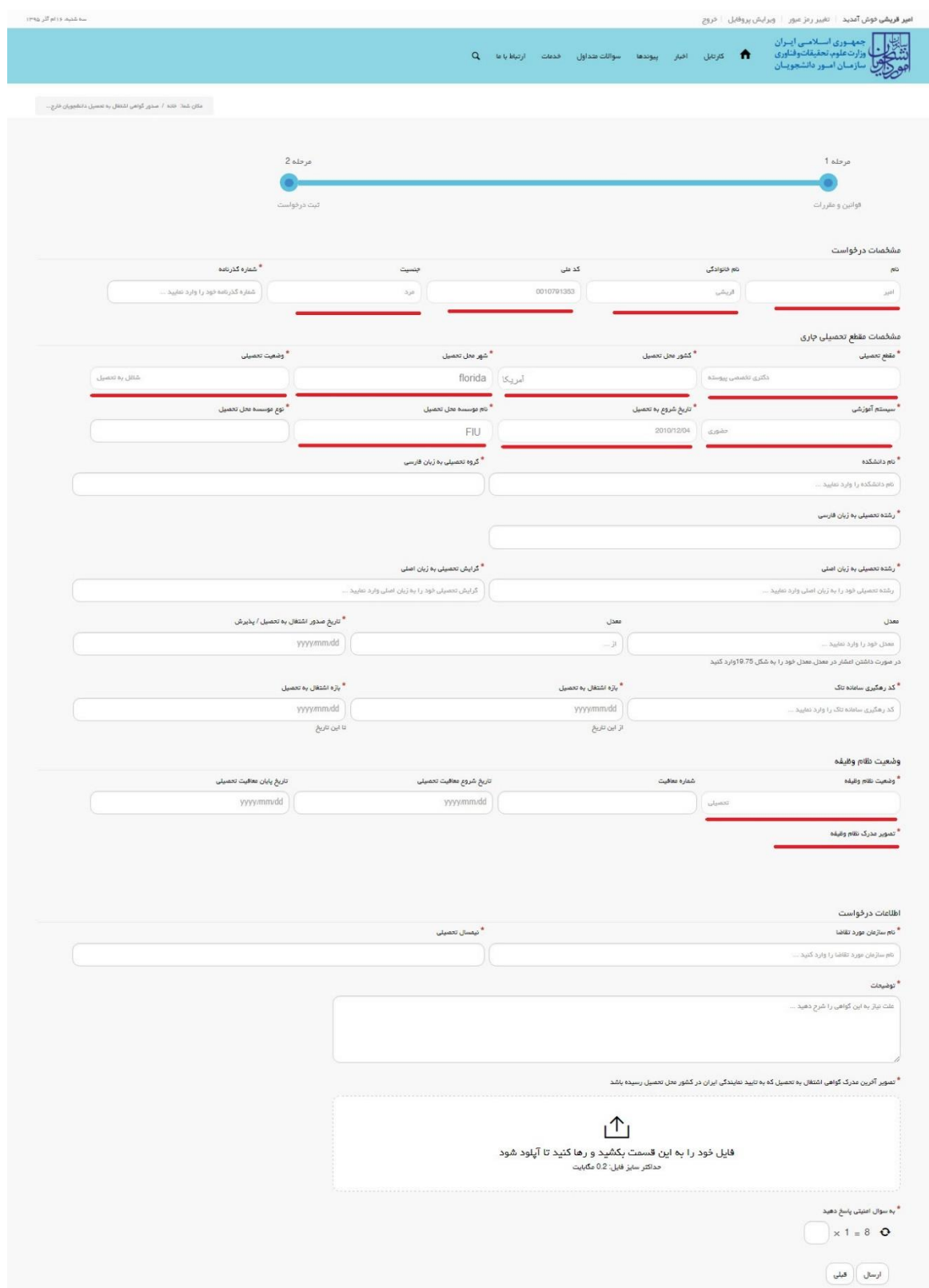

**تصویر -3اطالعات بازیابی شده از فرم ثبت نام**

در صورتی که اطالعات بارگذاری شده ناقص باشد گزینه ویرایش پروفایل را انتخاب نمایید و اطالعات خود را در فرم ثبت نام تکمیل نمایید.(تصویر 4)

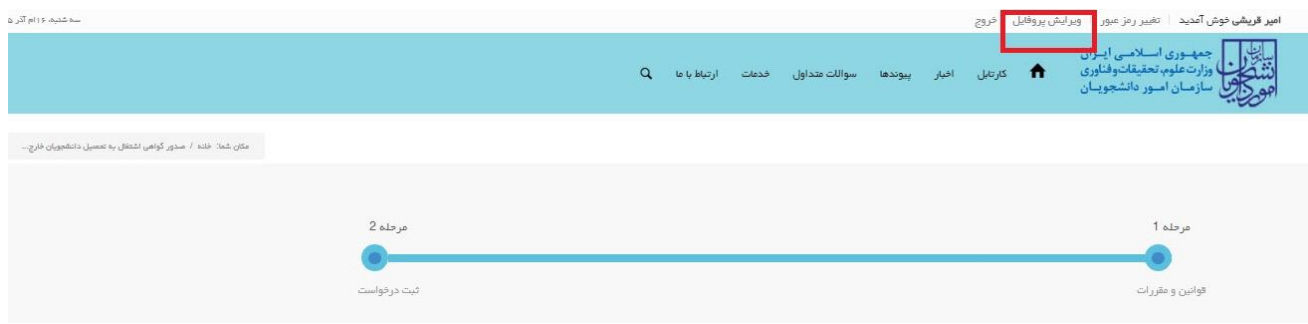

**تصویر -4ویرایش پروفایل**

توجه فرمایید که ویرایش پروفایل شما توسط کاربر سازمان امور دانشجویان بررسی می گردد و نتیجه آن از طریق پست الکترونیک به شما اطالع رسانی می شود.)تصویر 5(

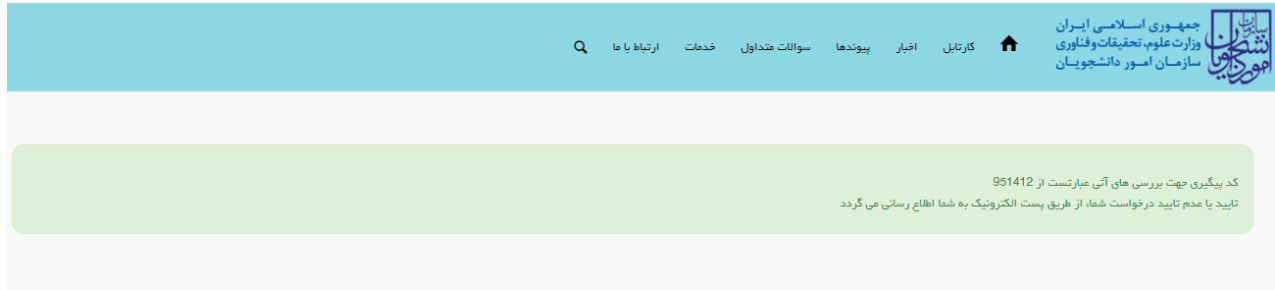

**تصویر -5پایان ویرایش پروفایل**

لطفا منتظر تایید کاربر سازمان امور دانشجویان بمانید، زیرا اطالعات ویرایش شده شما پس از تایید او در فرم اصالح می گردد.

اطالعات را وارد کرده و توجه داشته باشید که موارد ستاره دار اجباری می باشند.)تصویر 6(

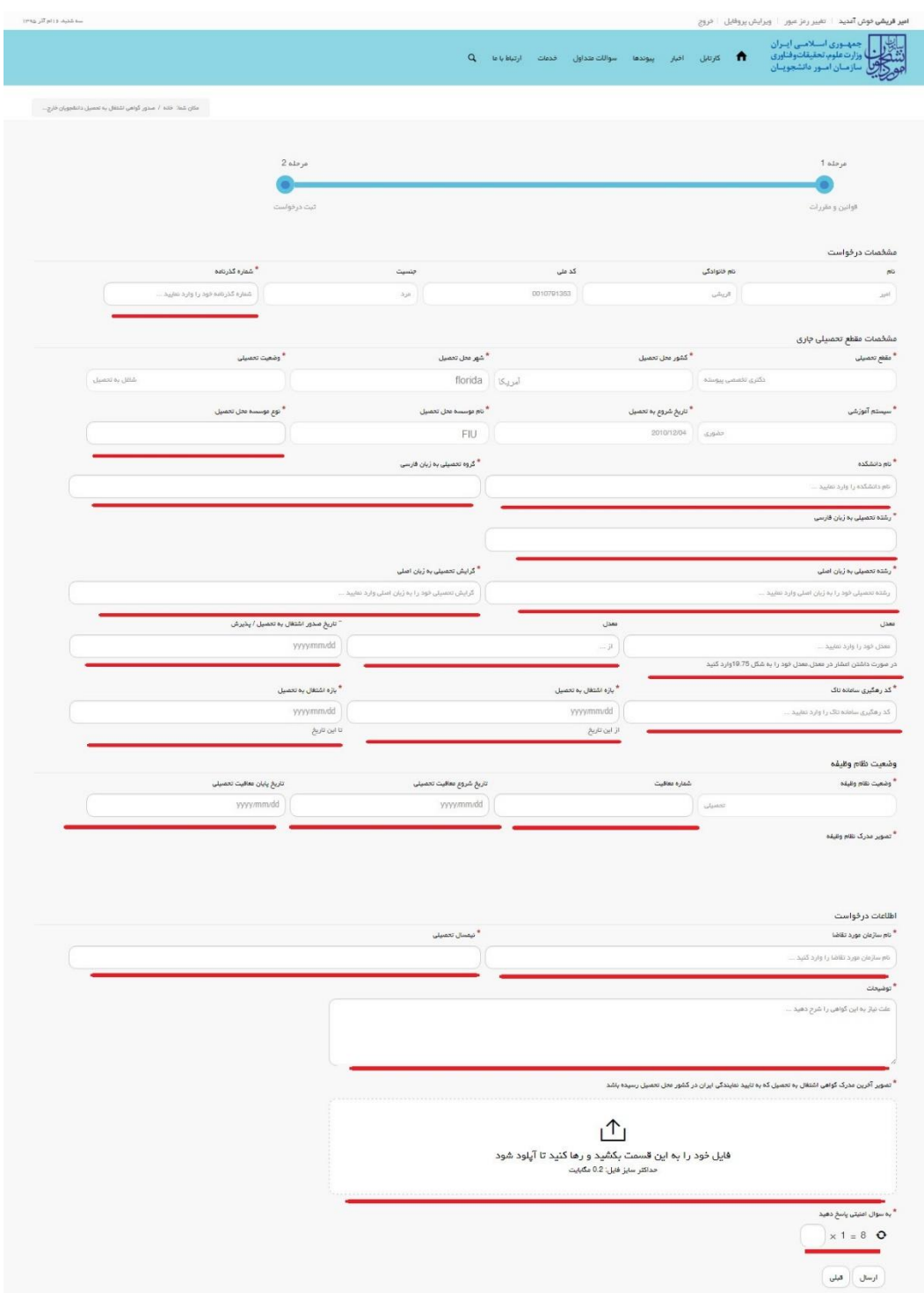

**تصویر -6تکمیل اطالعات توسط متقاضی**

تصاویر خواسته شده را به فرمت JPEG و در سایز 200 کیلو بایت بار گذاری نمایید. برای کوچک کردن تصویر مربوطه، در نرم افزار paint توسط گزینه Resize می توانید سایز آن را تغییر دهید.)تصویر 7(

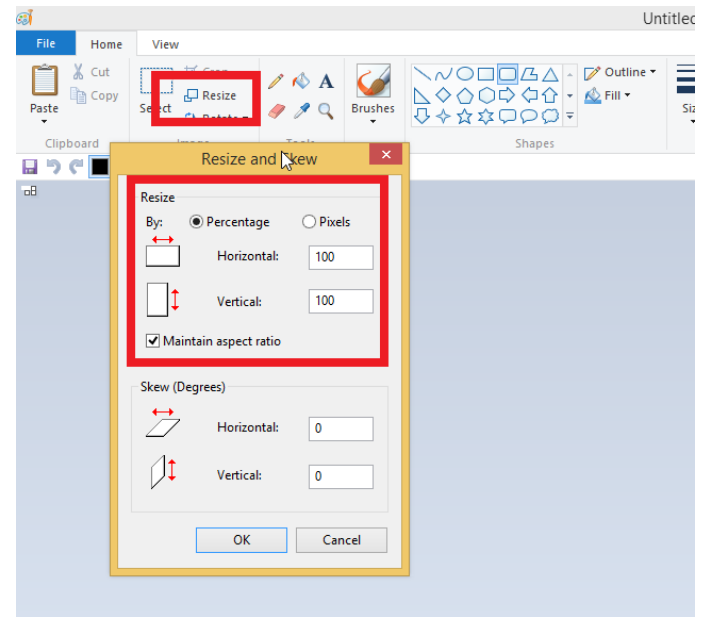

**تصویر -7نحوه کوچک کردن تصویر**

سپس به سوال امنیتی پاسخ داده و بر روی دکمه ارسال کلیک کنید.)تصویر 8(

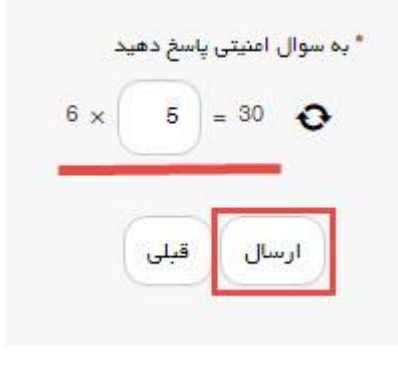

**تصویر -8سوال امنیتی**

در صورت خالی بودن فیلد های اجباری با پیغامی در باالی صفحه مواجه می شوید که سیستم از ثبت درخواست شما جلوگیری می کند.)تصویر 9(

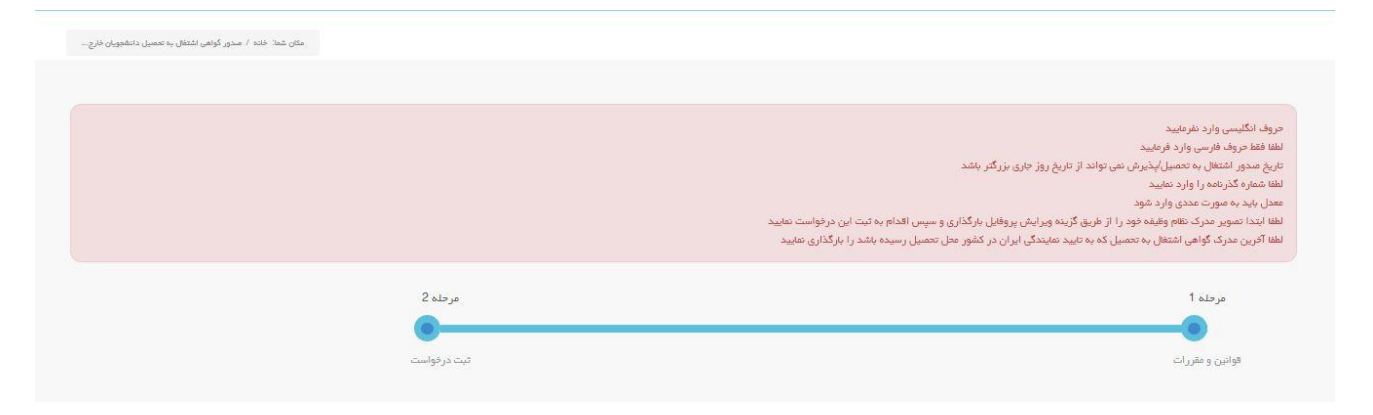

**تصویر -9 نمایش اخطار در صورت وارد نکردن فیلد های اجباری**

پس از ارسال، درگاه بانکی جهت پرداخت مبلغ ذکر شده به شما نمایش داده می شود که می بایست اطالعات کارت بانکی خود را وارد نمایید.)تصویر 10(

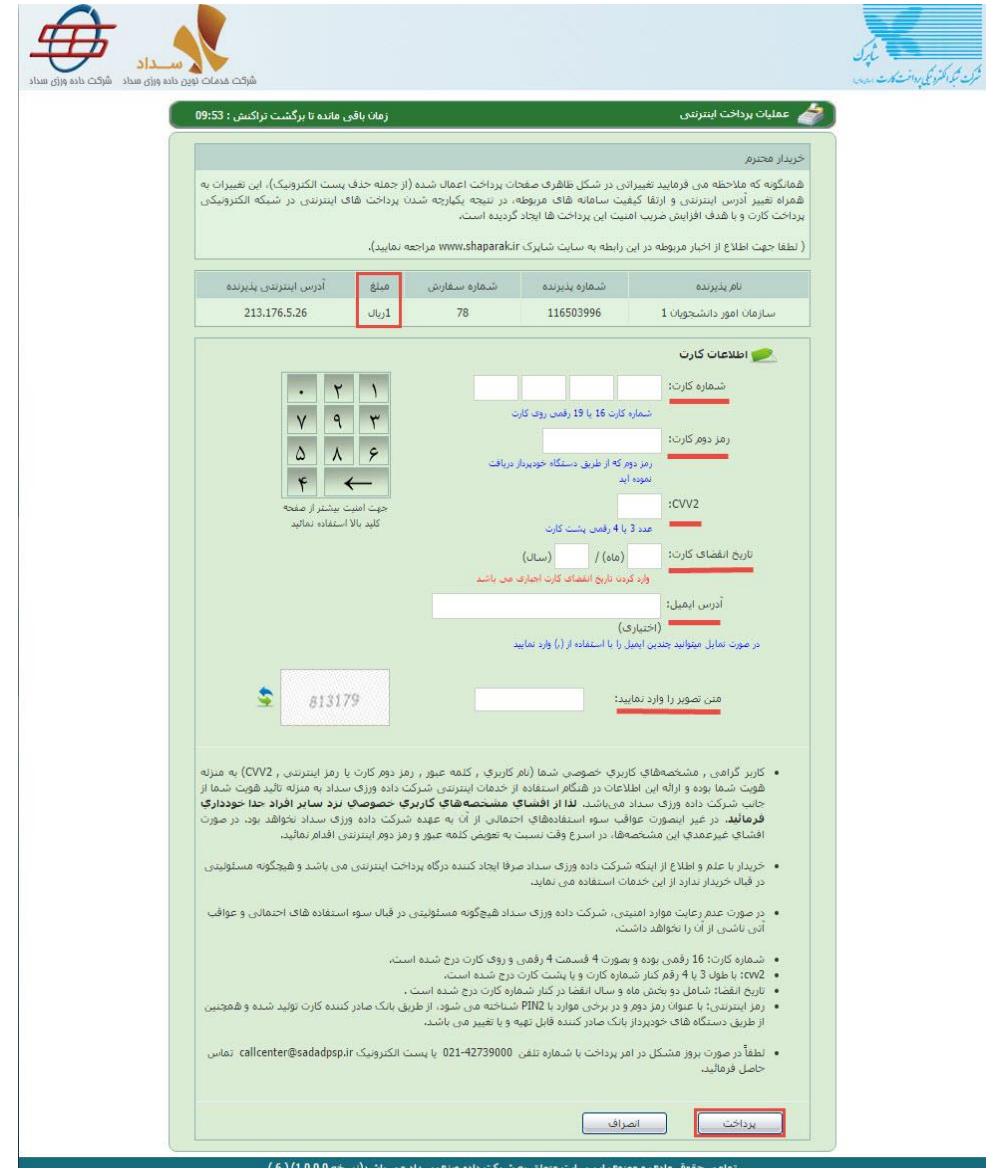

**تصویر -10درگاه پرداخت الکترونیکی**

در صورت موفق بودن تراکنش متن زیر به شما نمایش داده می شود. شماره پیگیری را نزد خود نگاه دارید.)تصویر 11(

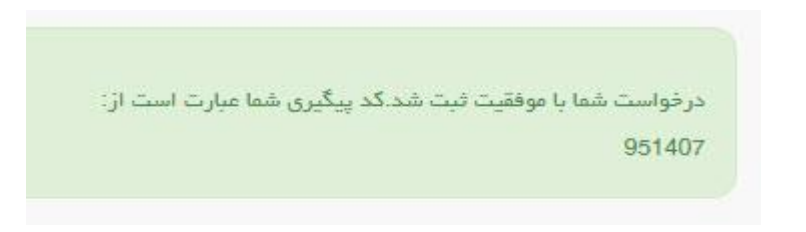

**تصویر -11نمایش کد پیگیری**

در صورت ناموفق بودن تراکنش سیستم پیغام زیر را نمایش داده و امکان رفع مشکل و سعی مجدد را برایتان فراهم می نماید.)تصویر

 $(12)$ 

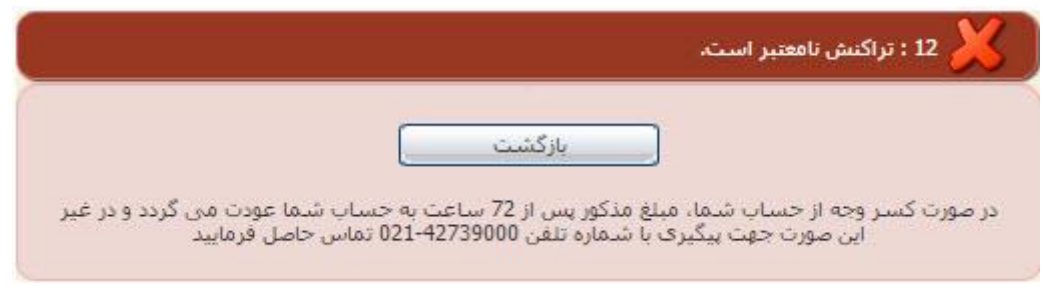

**تصویر -12نمایش اخطار تراکنش نا موفق**

با دریافت پیغام جهت مراجعه به پورتال، برای مشاهده وضعیت خود اقدام نمایید. از طریق پورتال سازمان امور دانشجویان سربرگ کارتابل را انتخاب نمایید.)تصویر 13(

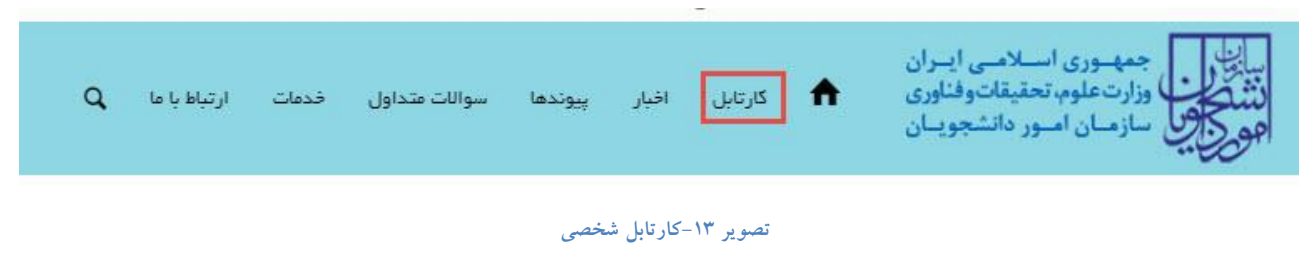

در قسمت جستجو کد پیگیری دریافتی را وارد و با توجه به توضیحات ذکر شده جهت ادامه فرآیند اقدام نمایید.سپس بر روی شماره پیگیری کلیک کنید.)تصویر 14(

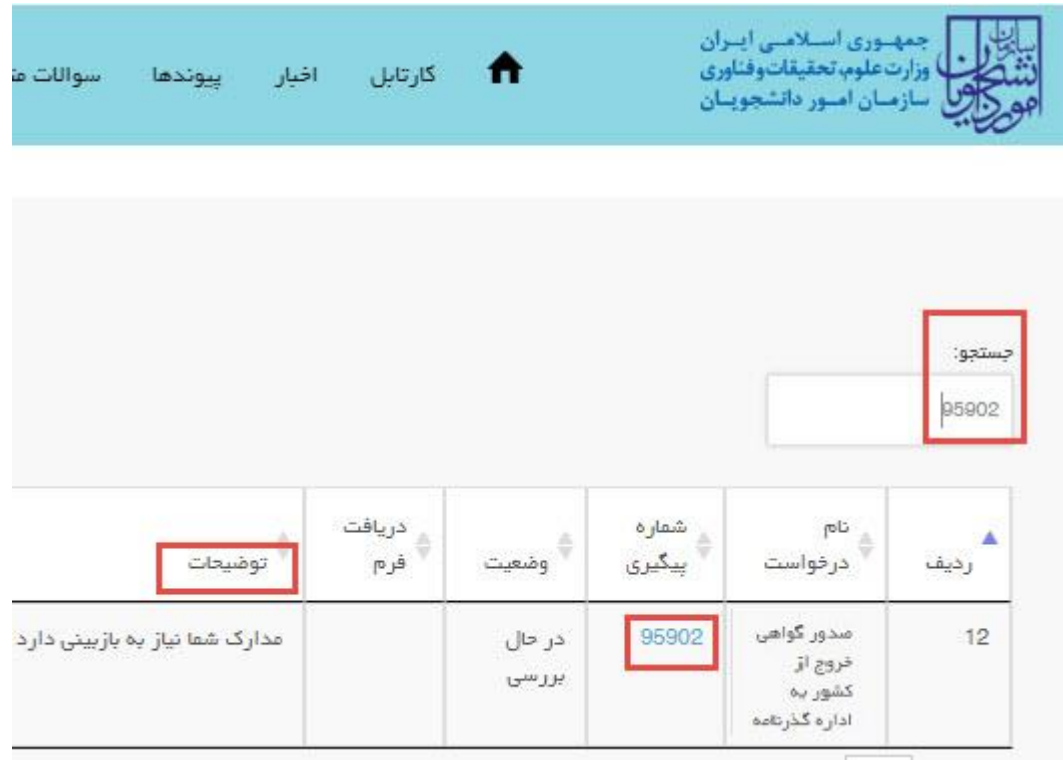

**تصویر -14نمایش وضعیت فرآیند**

جهت ویرایش اطالعات خواسته شده در قسمت توضیحات اقدام نمایید. پس از ویرایش اطالعات خواسته شده به سوال امنیتی پاسخ داده و بر روی کلید بروزرسانی کلیک نمایید.)تصویر 15(

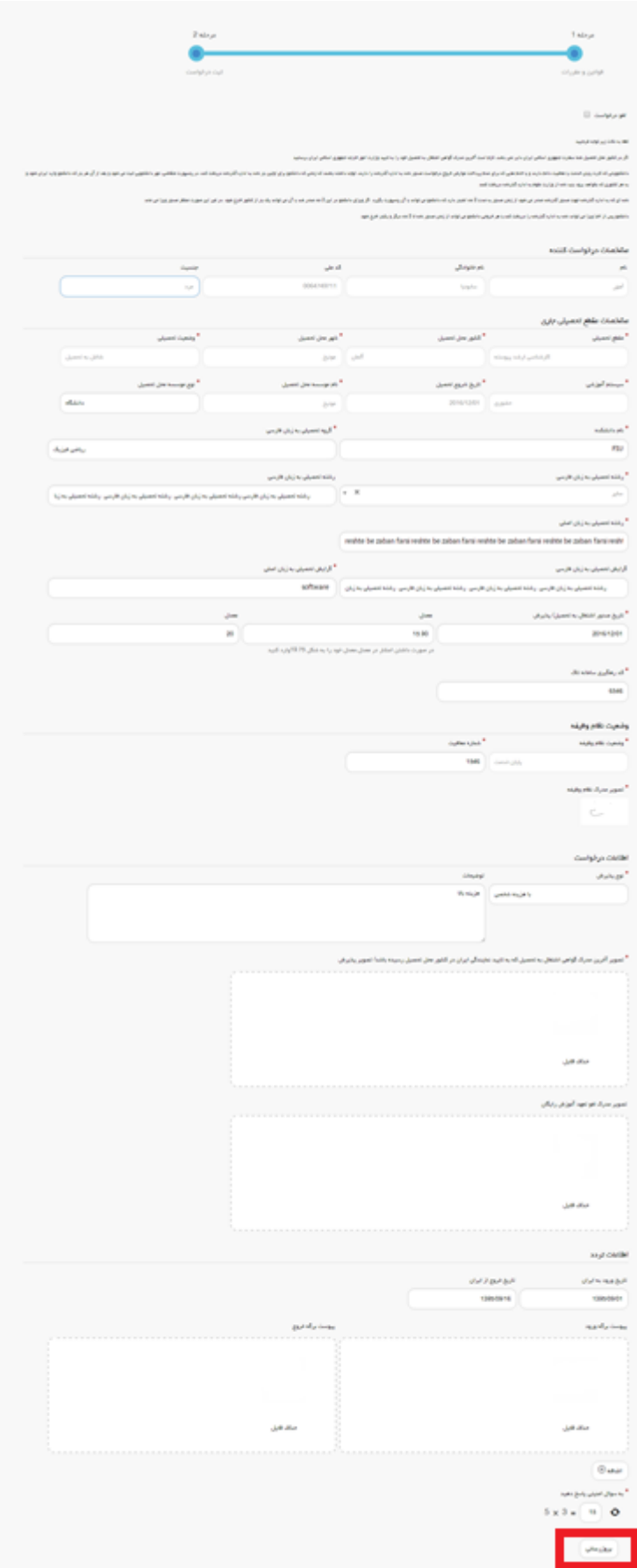

**تصویر -15بروزرسانی**

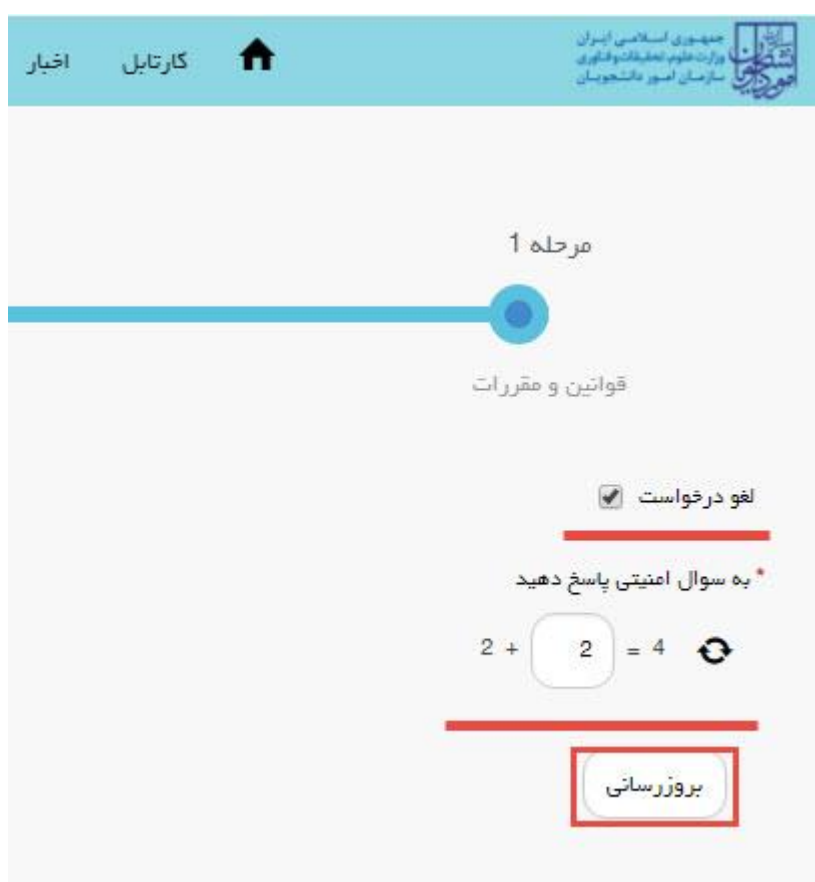

همچنین می توانید با انتخاب گزینه لغو درخواست نسبت به لغو فرآیند اقدام نمایید.)تصویر 16(

**تصویر -16لغو درخواست**